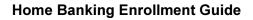

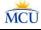

# **Home Banking Enrollment Instructions**

Use these instructions to enroll home banking for Methuen FCU.

#### **Stop!** Before starting, please read and have the following information ready:

- If you have already enrolled in the credit union's mobile banking, then you are automatically enrolled in their home banking as well. You will use the same user name and the same password to log into both mobile banking and the credit union's home banking.
- You must already be a member of the credit union to enroll in home banking.
- You will need
  - The member number of the account you wish to enroll
  - The email address on the account to be enrolled
  - The Social Security number on the account to be enrolled
  - The Zip code of the mailing address on the account to be enrolled
  - The date of birth on the account to be enrolled
- During the enrollment process a temporary password will be sent to the email address listed. You must have access to the email address in order to complete the process.

### Step 1 – Go to Home Banking

 From the credit union website, click the Online Services link and then the Methuen FCU Online Banking link.

Or, open a browser and go to: https://nds.onlinecu.com/methuenfcu/#/

2. Then, click **Click here to Enroll.** 

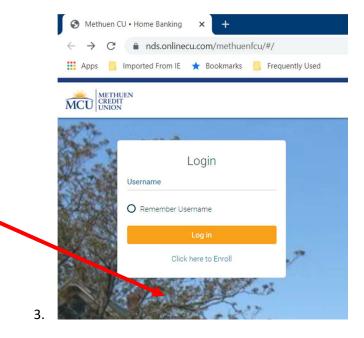

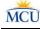

#### Step 2 – Enter Enrollment Information

**Note:** All entered information must match the member information on file with the credit union.

- 1. Enter the Member number.
- Enter the email address on the account. A temporary password will be sent to this address.
- 3. Enter the email address a second time to confirm the address.
- 4. Enter the member's Social Security number.
- 5. Enter the Zip code of the member's mailing address.
- 6. Enter the member's date of birth in mmddyyyy format.
- Click the **hb disclosure** link to review the terms and conditions of use, then check the box to accept the terms.
- 8. Click Submit

After clicking Submit the following message displays. Click **OK** to continue.

| Online Bankin                                                | a Enrollment                       |
|--------------------------------------------------------------|------------------------------------|
| You must currently be a member<br>Home Banking, please enter | of this credit union to sign up fo |
| Member Number                                                |                                    |
| Email                                                        |                                    |
|                                                              |                                    |
| Confirm Email                                                |                                    |
|                                                              |                                    |
| Social Security Number                                       |                                    |
| Zip Code                                                     |                                    |
| Date of Birth                                                |                                    |
| 07/23/2020                                                   |                                    |
| I have read and agree to the term                            | s of the HB Disclosure             |
| Submit                                                       | Cancel                             |
|                                                              | (                                  |
|                                                              |                                    |

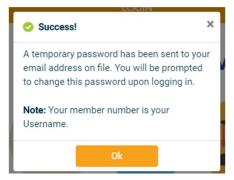

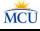

#### Step 3 – Log In

The screen displays the home banking log In page. Use your member # as the user name to log in.

- 1. Enter the member # as the username.
- 2. Click Log in

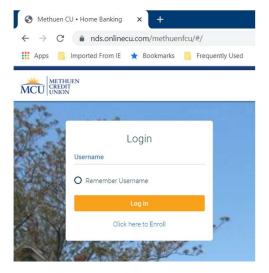

#### Step 4 – Retrieve Temporary Home Banking Password

Check your email for the temporary password sent to the email address that was entered in step 2. The email with the password will be from Home Banking Administrator.

**Note:** If you do not receive an email with the password, check your junk email and spam filter. Or, contact the credit union for assistance.

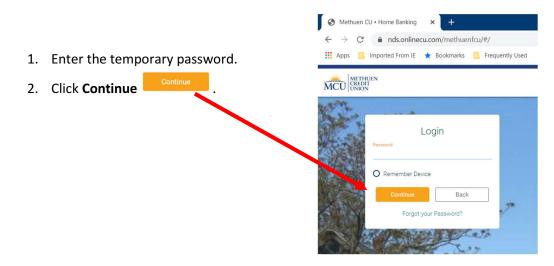

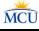

#### Step 5 – Update Credentials

At the Update Credentials step you will create your user name and password to use for home banking.

METHUEN

- Enter the new user name that you wish to use to log into home banking.
- 2. Enter the new user name a second time to confirm the user name.
- Enter the temporary password as the old password.
- 4. Enter a new password using these guidelines:
  - 8 15 characters long
  - include at least 1 upper case letter & 1 lower case letter
  - include at least 1 numeral
  - include at least 1 of the following special characters:
     ! @ # \$ %
- 5. Enter the new password a second time to confirm it.
- 6. Then, click **Submit**

Submit

| S Methuen CU • Home Banking                             | × +                           |
|---------------------------------------------------------|-------------------------------|
| $\leftrightarrow$ $\rightarrow$ C $\bullet$ nds.onlineo | cu.com/methuenfcu/#/          |
| Apps 📃 Imported From IE                                 | 🛨 Bookmarks 🧧 Frequently Used |

| MCU CREDIT<br>UNION |                      |    |
|---------------------|----------------------|----|
| Kite a se           |                      |    |
|                     | Update Credentials   |    |
| Sec. 1              | New Username         |    |
| Say -               | Confirm New Username |    |
| K WAR               | Old Password         |    |
|                     | New Password         |    |
|                     | Confirm New Password |    |
| mmm de s            |                      |    |
| 20                  | Submit Cancel        | N. |
|                     |                      |    |

# Step 6 – Select Authentication Questions & Confidence Word

Next, select authentication questions and a confidence word. The authentication questions are used to verify your identity when you log into home banking. The confidence word is displayed every time you log into home banking as another layer of security.

 Pick 3 authentication questions from the lists and enter answers to each question.
 Tip: To see the question choices for each question, click the right

arrow 🖊

- Enter your confidence word.
  Tip: Certain words may be restricted from use.
- Carefully review the authentication questions that you selected and your answers. Record your questions and answers and keep this information in a safe place.
- Double-check your confidence word. Also keep a record of this.
- 5. Click **Submit**

| Se                             | ecurity Questions        |          |   |
|--------------------------------|--------------------------|----------|---|
| What is the name of your first | pet?                     |          | > |
|                                |                          |          |   |
| Where did you meet your spot   | use for the first time?  |          | > |
|                                |                          |          |   |
| In what year (YYYY) did you g  | raduate from high school | 2        | , |
|                                | raduate from high school | i.       |   |
|                                |                          |          |   |
| Confidence Word                |                          |          |   |
|                                |                          |          |   |
|                                |                          |          |   |
|                                | Submit                   | Cancel   |   |
|                                |                          | <u> </u> |   |

## You did terrific, you're done!

After clicking Submit, your home banking home page will display!

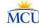